RICK SNYDER GOVERNOR

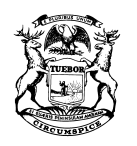

STATE OF MICHIGAN DEPARTMENT OF TREASURY LANSING

NICK A. KHOURI STATE TREASURER

## **Notice to Motor Fuel Licensees**

### **MiMATS - Logon Instructions**

## **July 2018**

You are receiving this notice because you are currently or were previously licensed with the State of Michigan as a Motor Fuel taxpayer. **Effective July 30, 2018**, taxpayers will have the ability to manage their licenses, file returns, and make payments online through the new MiMATS e-Services portal. Owners should follow the steps below to gain access to your account as soon as possible. **You will need your driver's license or photo identification number, birth date and social security number to register**.

## **Go To: michigan.gov/motorfueltax**

## **Click e-Services – MiMATS**

**(Please note this link will not be available until July 30, 2018)**

# **Creating a Logon**

To create a logon from the home page, click **Create a Logon**.

- 1. Fill out the required fields and click **Next**
- 2. Review your Registration Summary and click **Submit**.
- 3. A confirmation email will be sent to the email address provided with a link guiding you back to the Log In page.

## **Logging into e-Services**

- 1. Log in with the Username and Password you provided in Step 1 above. Click **Log In**.
- 2. For your security, you will be asked for an authentication code the first time you attempt to log in. Click **Send Authentication Email**. An authentication code will be emailed to you.
- 3. Enter the Authentication Code; you may click **Yes** if you want to save your browser as a Trusted Browser. Click **Log In.**

## **Requesting Access to Your Account**

#### **Owner, Officer, Member or Partner**

If you would like to gain access to the account as an owner, officer, member or partner, follow the steps below:

- 1. Once you have created your logon and are logged in, click **Access an Existing Account** under "I Want To".
- 2. Enter the ID of the business or individual you are attempting to gain access to. Click **Next**.
- 3. Check **I am an Owner / Officer / Claimant**. Click **Next**.
- 4. Answer **No** to the question "Are you attempting to gain access to a business or individual that has only submitted claims for a statutory refund? Click **Next**.
- 5. Answer **No** to the question "Are you attempting to gain access to a business or individual to pay a tobacco enforcement assessment?"
- 6. Answer the Verification questions. Click **Next**.
- 7. Review your Access Request Summary and click **Submit**.
- 8. Re-enter your password. Click **OK**.
- 9. You should now have access to your Account.

### **Third Party or Employee**

If you would like to gain access to the account as a third party or employee, follow the steps below:

- 1. Answer **No** to the question "Are you attempting to gain access to a business or individual to pay a tobacco enforcement assessment?"
- 2. If you would like to request access from an existing web logon that owns the account, click **Request Access from Owner**. Click **Next**.
	- a. Review your Access Request Summary and click **Submit**.
	- b. The owner/officer of the business you are requesting access to will need to review your request before you gain access to the account.
	- c. Check **I am a Third Party / Employee**. Click **Next**
- 3. If you would like to submit a Power of Attorney, click **Attach Power of Attorney Form**.
	- a. Click **Add**.
	- b. Choose Power of Attorney in the drop down.
	- c. Enter a description of the document.
	- d. Browse and attach a valid Power of Attorney document. Click **Save**.
	- e. Review your "Add Access to Existing Account Summary" and click **Submit**.
	- f. The Michigan Department of Treasury will have to review your request before you can gain access to the account.

If you have questions, contact the **Motor Fuel Tax Unit at 517-636-4600**. Please note that these instructions are subject to change as the system is updated.